## **OPTION**

# SPS200 – LoRaWAN parkeersensor

#### Table of Contents

| Tab | le of | Contents                  | . 1 |
|-----|-------|---------------------------|-----|
| 1.  | Gett  | ing started               | . 2 |
|     | a.    | Setting up your CloudGate | . 2 |
|     | b.    | Turning on the device     | . 3 |

#### **OPTION**

### 1.Getting started

#### a. Setting up your CloudGate

In this quick start guide, we will be using Option's CloudGate to communicate with the SPS200. You can find more information about CloudGate's and how to use them on www.cloudgateuniverse.com.

To quickly set up your CloudGate, follow the next few steps:

- 1. Upload the latest LuvitRED and firmware version on your CloudGate.
- 2. Connect to your CloudGate.
- 3. Open LuvitRED
- 4. Click on the menu icon at the top right side and click "Import From File":

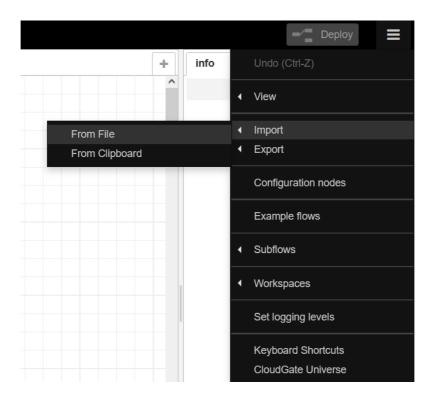

5. Select the file we provided you with:

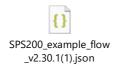

#### **OPTION**

6. The flow should look like this:

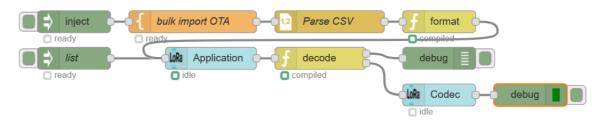

7. Enter the DEVEUI and APPKEY into the node named 'bulk import OTA', by double clicking on this node:

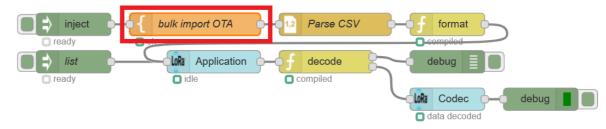

8. Now you can deploy the flow by pressing the "Deploy button" which is located on the top right of the page:

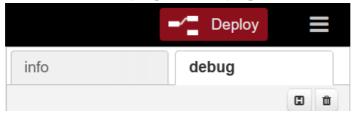

9. Click on the inject node next to bulk import to load the sensors into the LoRa application node before you turn on the sensors:

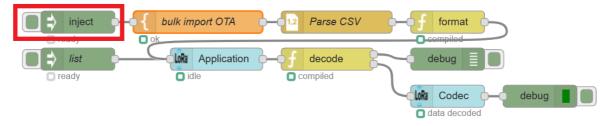

b. Turning on the device

Turning on the device is done through NFC. You can find a detailed guide on how to do this on our support platform here.